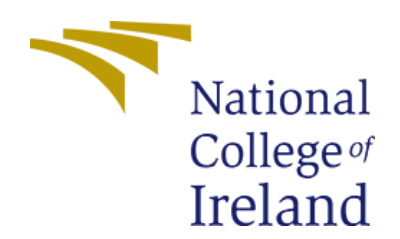

# Configuration Manual

MSc Academic Internship **CyberSecurity** 

Saishankar Murali Student Id: - x18174990

School of Computing National College of Ireland

Supervisor: Prof. Imran Khan

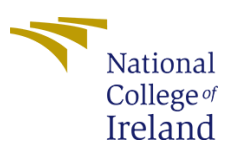

#### **National College of Ireland**

#### **MSc Project Submission Sheet**

#### **School of Computing**

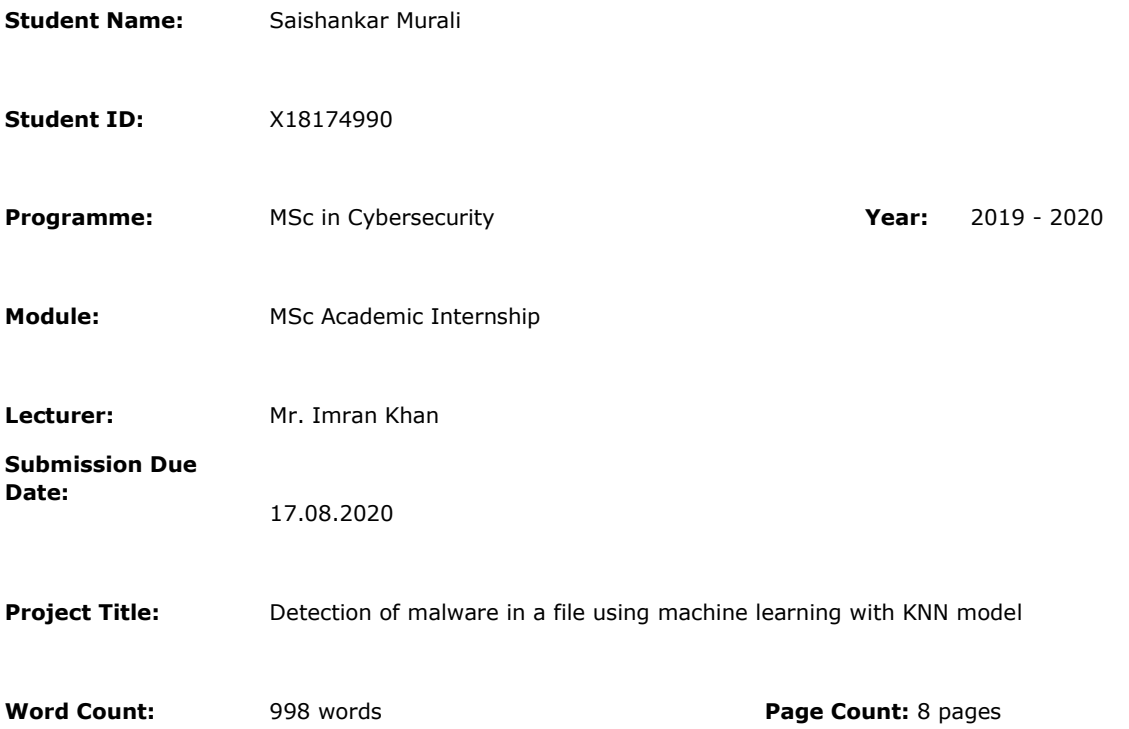

I hereby certify that the information contained in this (my submission) is information pertaining to research I conducted for this project. All information other than my own contribution will be fully referenced and listed in the relevant bibliography section at the rear of the project.

ALL internet material must be referenced in the bibliography section. Students are required to use the Referencing Standard specified in the report template. To use other author's written or electronic work is illegal (plagiarism) and may result in disciplinary action.

I agree to an electronic copy of my thesis being made publicly available on NORMA the National College of Ireland's Institutional Repository for consultation.

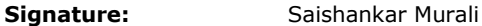

**Date:** 17.08.2020

#### **PLEASE READ THE FOLLOWING INSTRUCTIONS AND CHECKLIST**

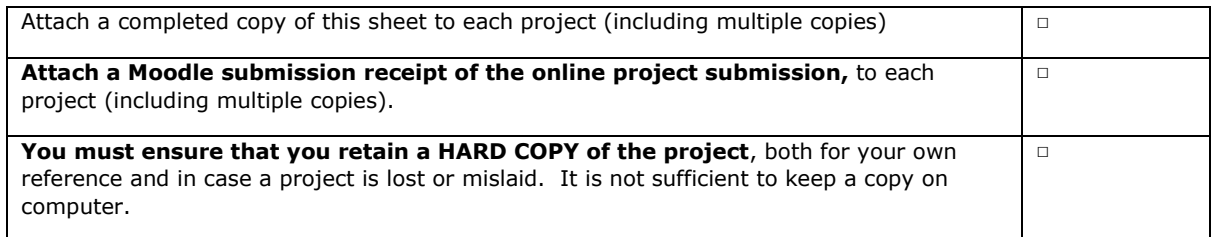

Assignments that are submitted to the Programme Coordinator Office must be placed into the assignment box located outside the office.

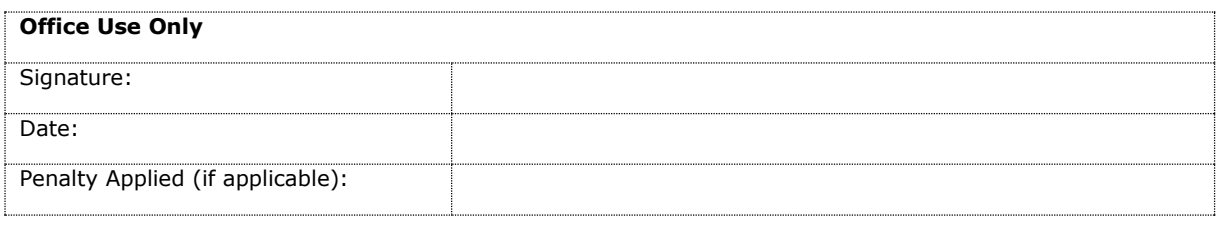

## 1.Introduction:

This article will give us a glance on how the implement is done and executed on the system and also how it can be done on other systems. This prototype or the model that has been implemented is created to detect the malware in a system, this prototype will detect the malware in a large scale. In this we will be discussing how to configure the system to run the proposed model in the respective system. This proposed method performs well and the accuracy achieved is good on the basis of the dataset which is in a large scale. In the below mentioned sections we will be talking about how to install the softwares and system version so that the model is compatible and is executed successfully.

# 2. Configuration of System:

The below mentioned detail consists of the software and hardware requirements to implement the model.

## 2.1. Hardware Configuration:

- Operating system: Windows 7 or Later
- Processor: CPU cores should be 2 or more
- System: It is compatible to 32- bit and 64-bit
- Hard disk: 256GB to 4TB
- SSD: 256 GB or more (Not Compulsory)
- RAM: More than 2GB or 2GB

## 2.2. Software Configuration:

This section involves all the software that needs to be installed before we start the implementing the model and further.

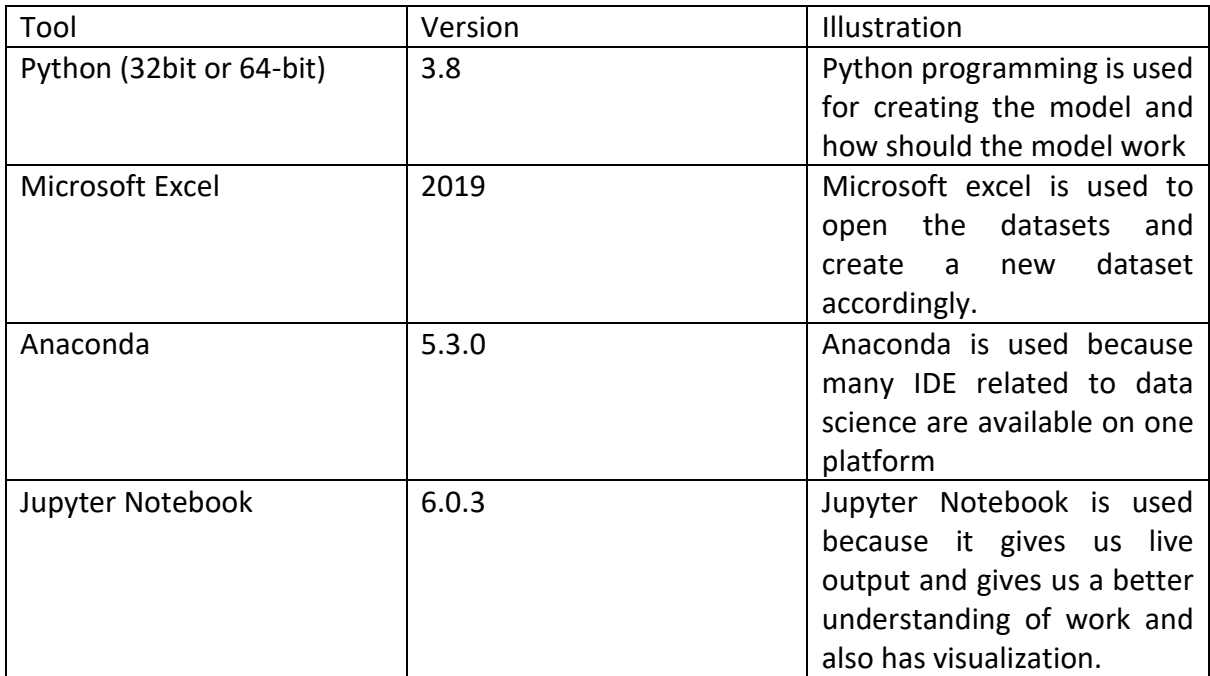

1[.https://www.python.org/downloads/release/python-380/](https://www.python.org/downloads/release/python-380/)

2. <https://www.anaconda.com/products/individual>

## 3. Installations:

This section will tell you how to install all the software, step by step installations of each is explained below in detail

#### 3.1. Python Install:

3.8.0 is the latest version of python and it is available in their official website; you can download any system compatible version such as 32-bit or 64-bit

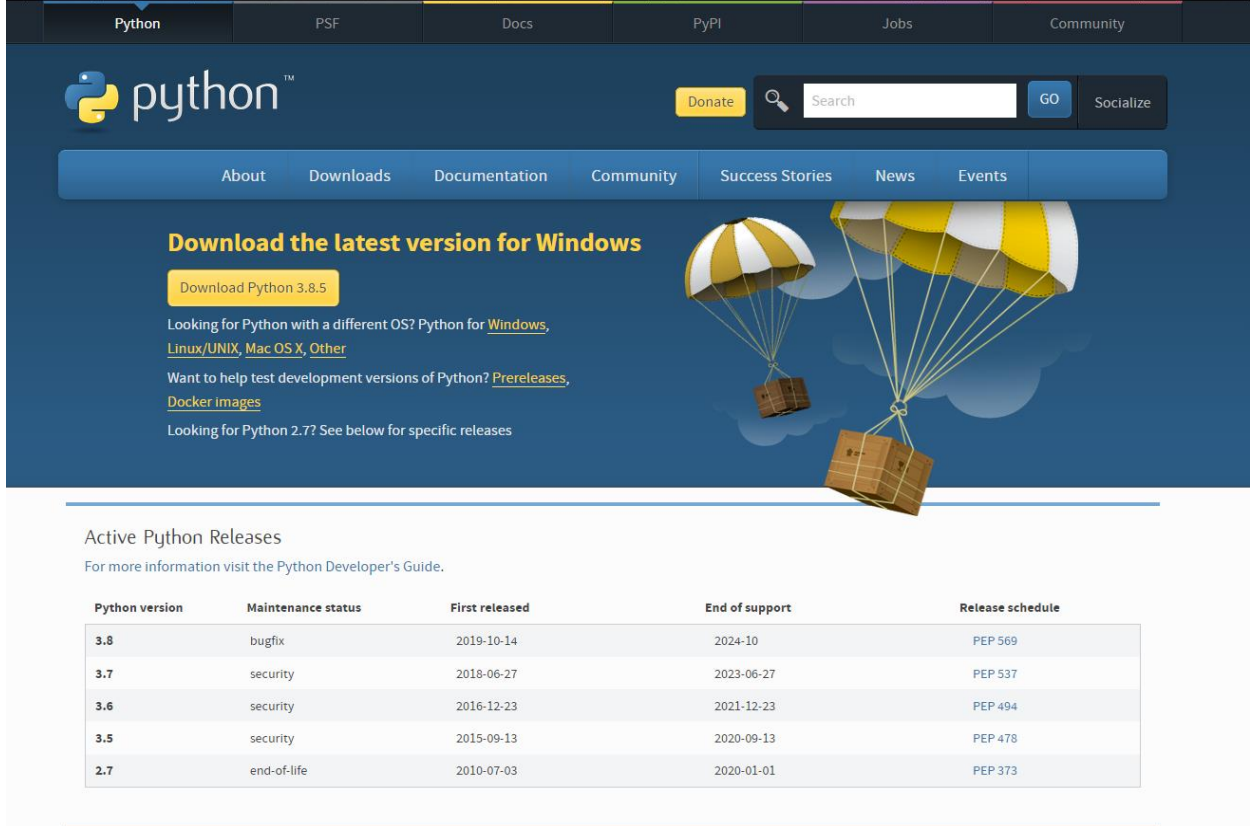

#### 3.2. Anaconda Install:

The anaconda software is totally free and you can download it from their official website and do the registration part and run it on the respective system. The below figure shows from where you can install and how.

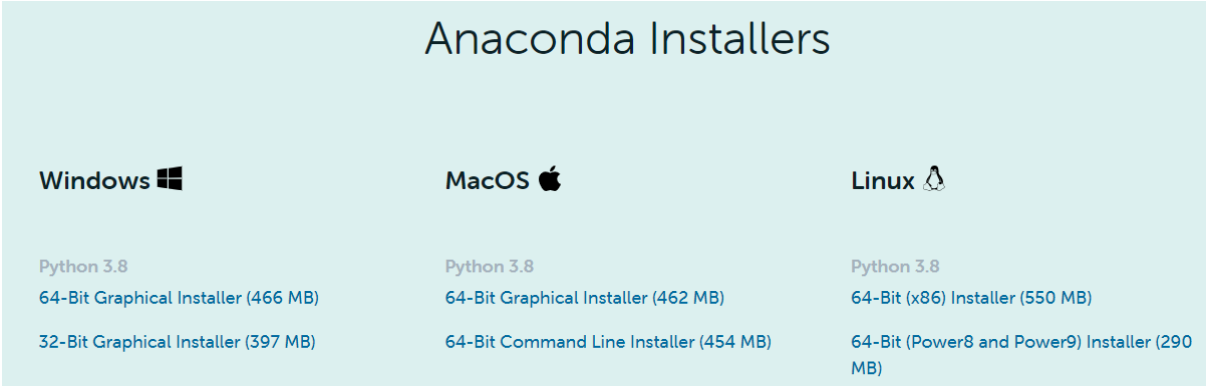

3.3. Microsoft Excel:

Most of the Laptops and desktop comes with inbuilt Microsoft Installed in which you get Excel installed and use it. There are some laptops and desktops who don't have excel pre-installed. Excel is not a free software; you will need to pay for it if it is not installed in the respective laptop or desktop. The below figure shows how and where to install Excel.

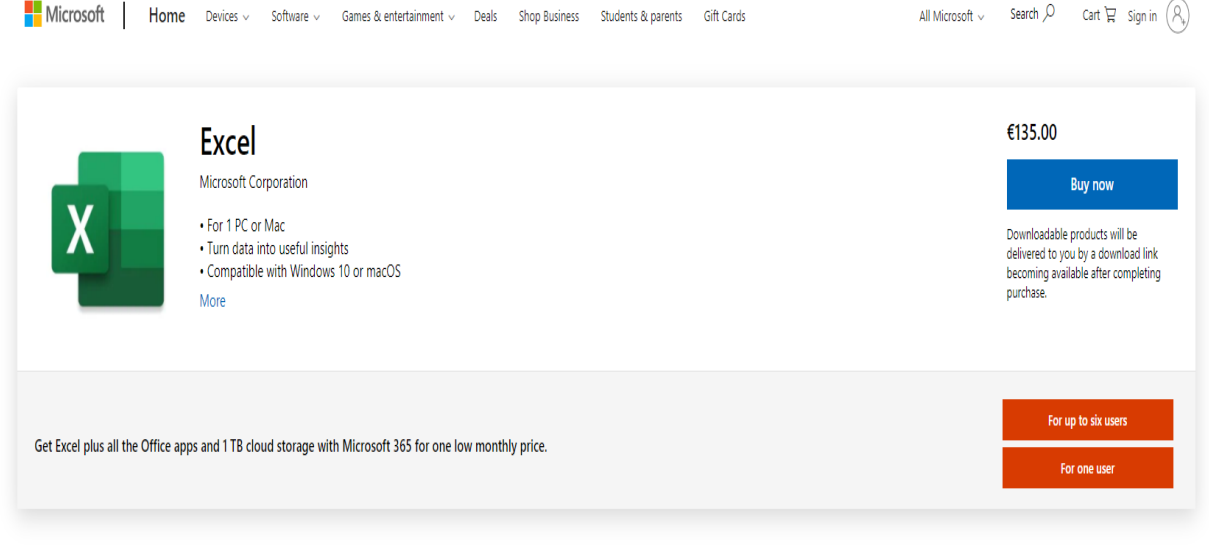

## 4. Working:

In this section the explanation on how to start with the implementation as a beginner perspective.

Step 1: Run the anaconda Software. The below figure shows the user interface of anaconda.

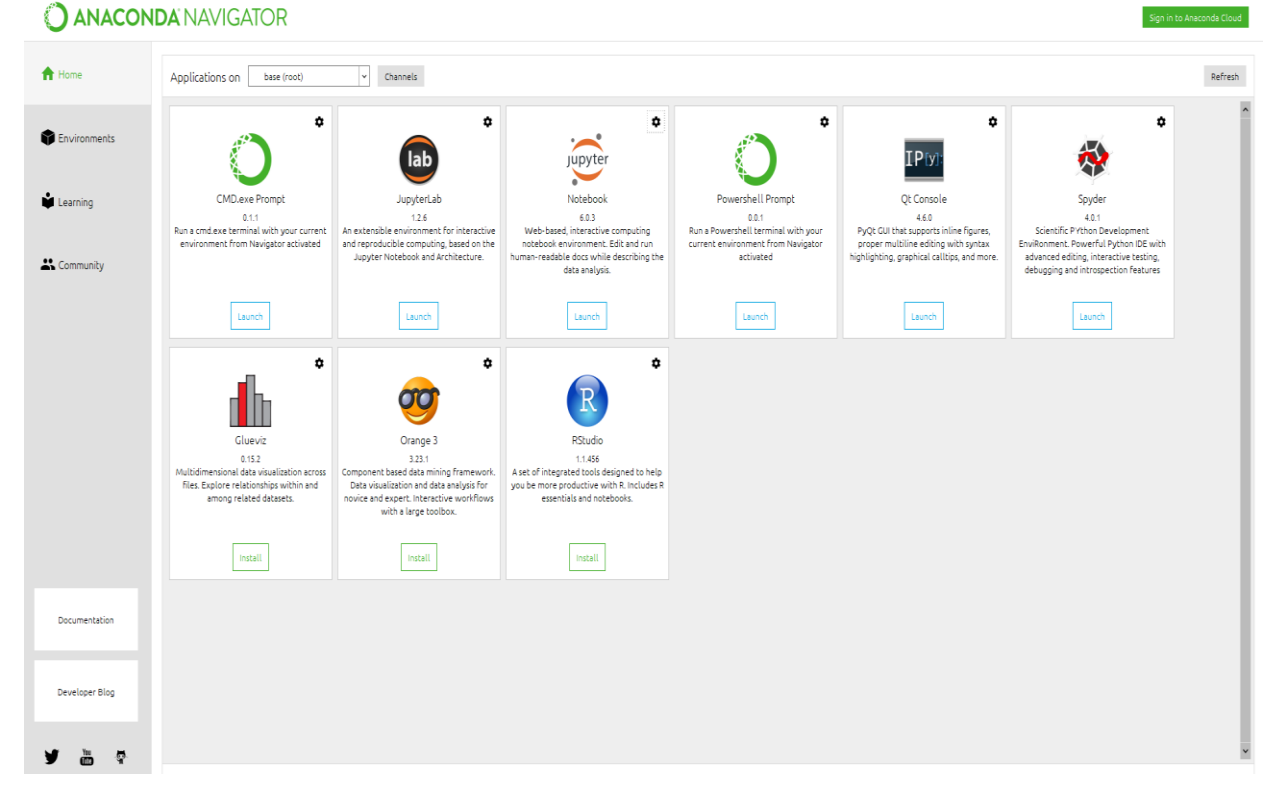

Step 2: Click on the Jupyter Notebook which is the 3<sup>rd</sup> from the left. The below figure shows you the interface of the Jupyter notebook.

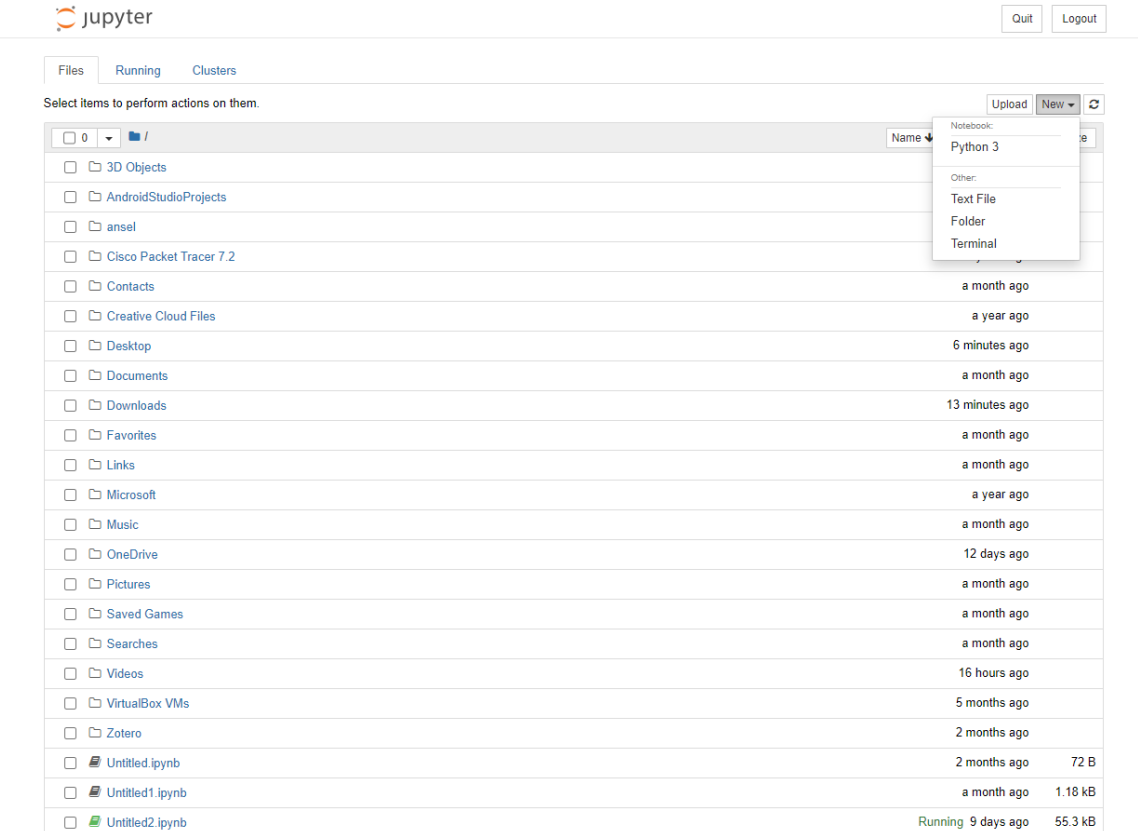

In the above figure there is an option called "New" in which you need to select the language as python 3. Then a new interface will be opened and you can proceed with the further coding process.

Step 3: After the installation is complete. coding part is started, but before building the model or train the dataset we need to import some packages that we will need. The below figures show the packages that are been installed in python language.

```
In [1]: import numpy as np
        import matplotlib.pyplot as plt
        import pandas as pd
```
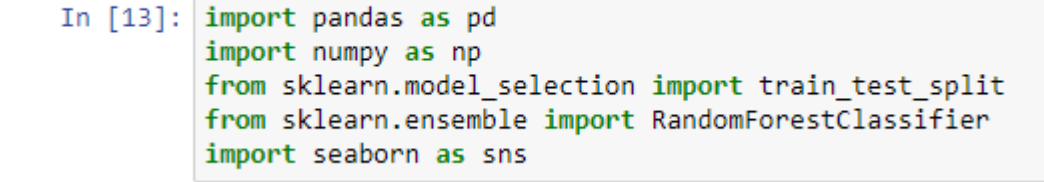

Step 4: The next step is to load the dataset and also to give the command to train them by splitting them into two parts which is Training dataset and Test dataset. The figure below shows how we have loaded the dataset and the split.

```
In [4]: data= pd.read csv('C:/Users/SAI/Desktop/Malware Benign Dataset New.csv').fillna(0)
    In [18]: train, test, train_labels, test_labels = train_test_split(data,
                                                        labels.
                                                        stratify = labels,test size = 0.3,
                                                        random state = RSEED)
```
Step 5: After splitting the data, we then further move to the coding part where we tell what and how the model should perform the detection based on the individual model that we have compared. The below figure shoes how the detection took place and how much malware and benign files have been detected.

```
Confusion matrix, without normalization
[[2486 3849]
 \frac{1}{3887} 682111
```
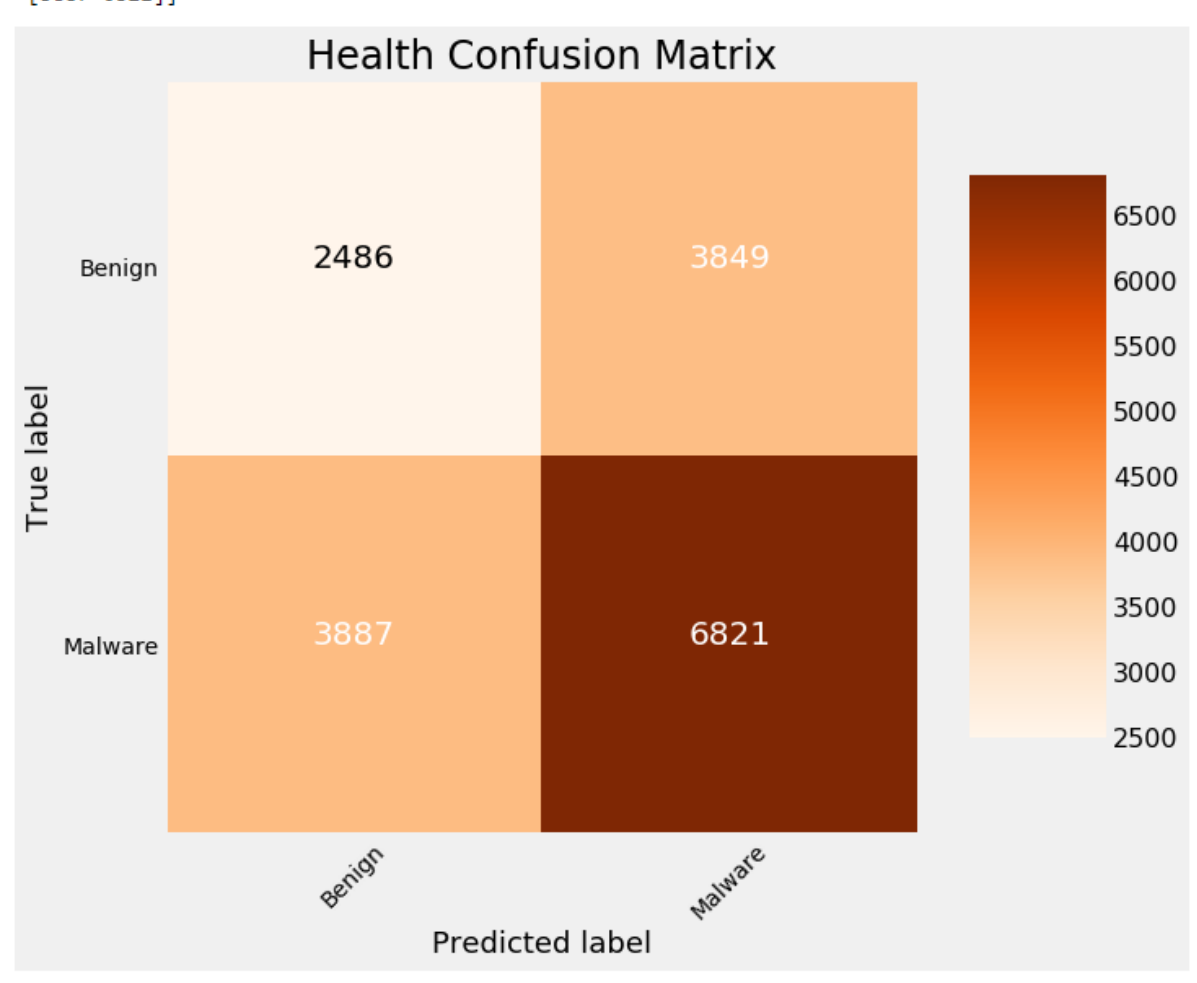